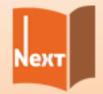

# Next FlipBook Macker for Mac User Manual

**Version 2.7.18** 

# Content

| Cover                                    | 1    |
|------------------------------------------|------|
| Content                                  | 2    |
| 1. Import PDF files or images            | 3    |
| 2. Setting, Template, Scene and Bookmark | 8    |
| 3. Convert to local flipbook             | . 22 |
| 4. Publish Plugin                        | . 24 |
| 5. Upload using built-in FTP             | . 27 |
| 6. Upload to Nextflipbook Cloud directly | . 28 |
| 7. Flipbook Management                   | . 32 |

# 1. Import PDF files or images

### **Import PDF files**

Next FlipBook Maker for Mac interface:

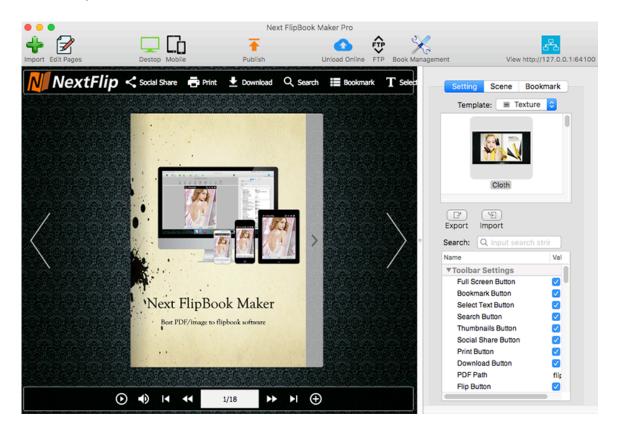

 Click the Import button. Click Browse button to choose PDF files you want to convert. You can click Preview button to open the chosen PDF file and clarify.

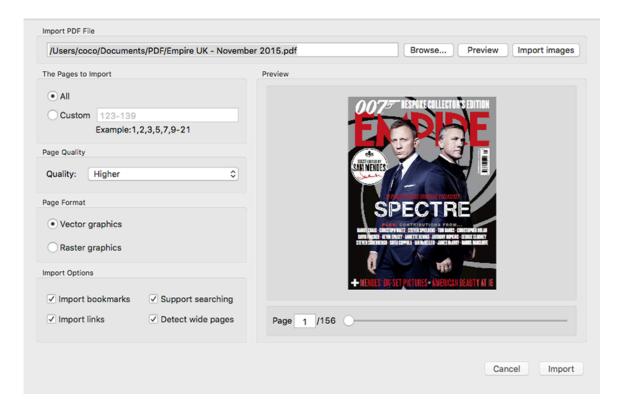

- **2.** Select page ranges to import: all or customize certain pages. Don't know which pages to import? The Preview window allows you to view each page of the PDF file.
- 3. Set page quality: Higher, High, Medium, Low and Lower.
- **4.** Choose page format: Vector (.swf) or Raster(.jpg).
- **5.** Other import options:
- Import bookmarks: Bookmarks in the PDF file will be available in the converted flipbook if you check this option.
- Support searching: Search any content within the flipbook.

- **Import links:** Links in the PDF file will be preserved in the converted flipbook if you check this option.
- Detect wide pages: Automatically detect wide page and then split it into two pages.

After all these settings, click Import button. Then you can see the PDF file in the interface. Now the page-flipping effect is added; what you see in the display area is what your flipbook looks like after creation, so you may want to make some changes.

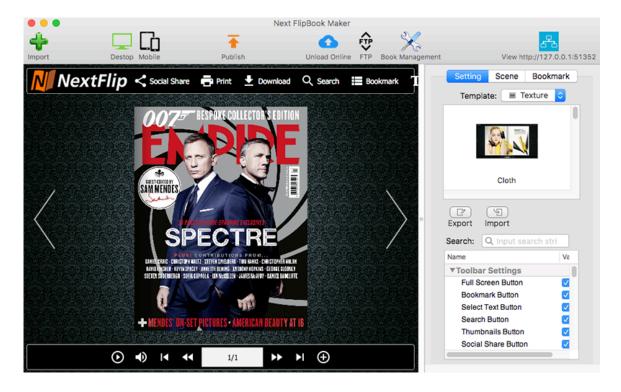

### Import images

### Click the Import images button:

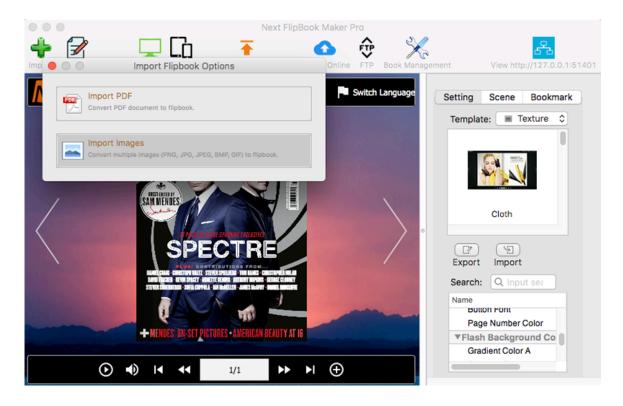

Click to add images, to remove unwanted ones, to delete all, and to adjust orders.

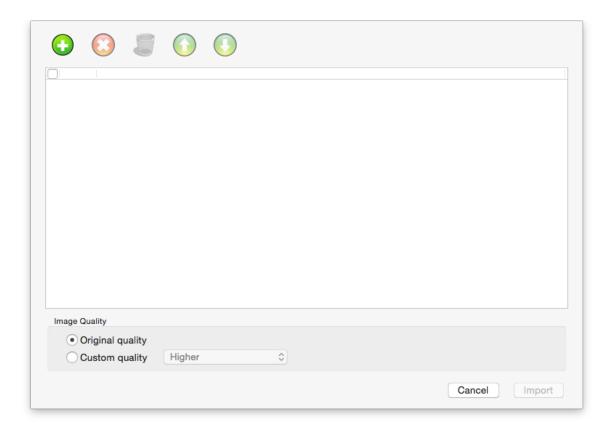

Set the image quality and click Import.

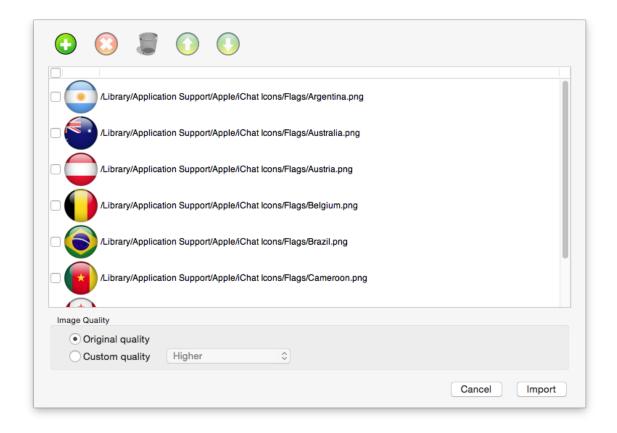

# 2. Setting, Template, Scene and Bookmark

As you can see in the right side of the interface, there are 3 tabs: Setting, Scene, and bookmark, where you can customize your flipbooks for the best reading effect.

### 1. Setting

This tab contains two parts: Template and detailed settings.

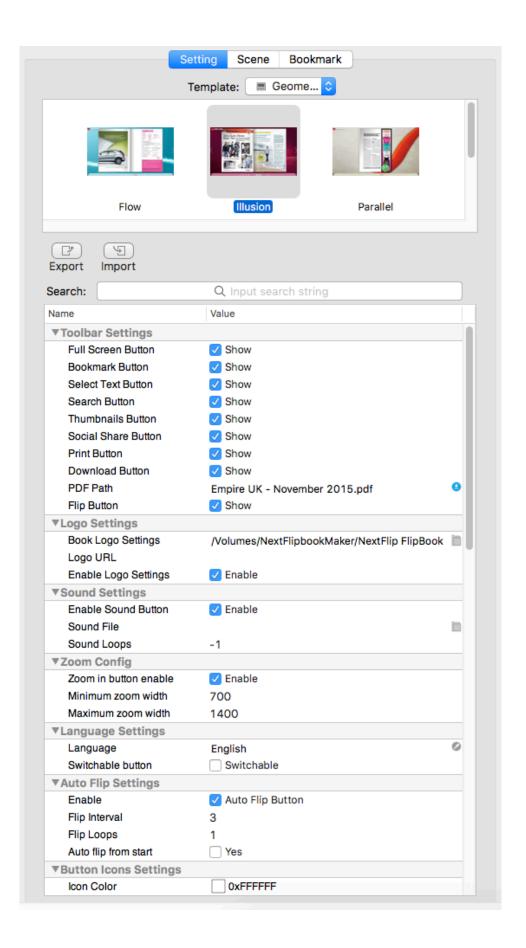

Template means how the flipbook toolbar is displayed. Here are two categories: Geometry and Texture, contains 5 samples respectively. Choose one you like.

Besides, you can export and import samples.

The detailed settings give you more options to customize templates as you like.

• Full Screen Settings - Show Full Screen button or not.

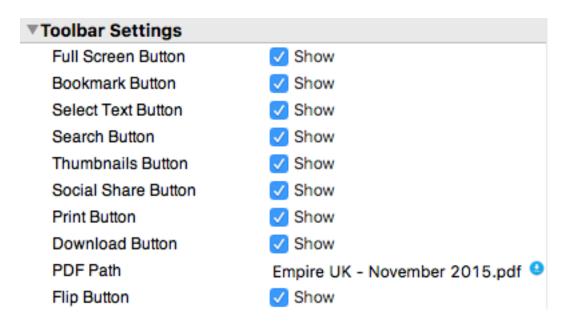

 Book Logo Settings - Add your image logo to the top left corner of the flipbook. Click the folder icon circled in red below to choose logo files.

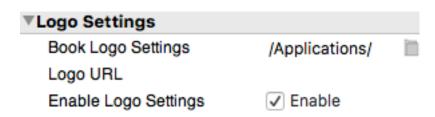

 Sound Settings - Add background music to the flipbook. Click the folder after Sound File to select audio files.

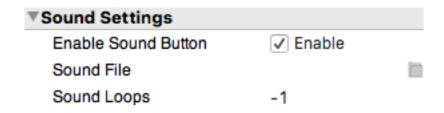

The number -1 means play the background all the time. Set N(N>0): Play N times then stop.

• **Zoom Config** - Set whether the flipbook can be zoomed in or not. The minimum and maximum width can be set as you like.

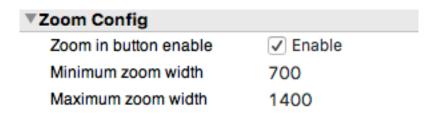

• Language Settings - Texts on the toolbar of the flipbook support multiple languages, which can be switchable.

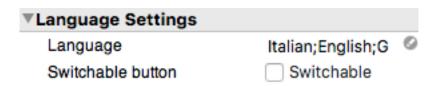

Click the circle icon on the right side to open the below window:

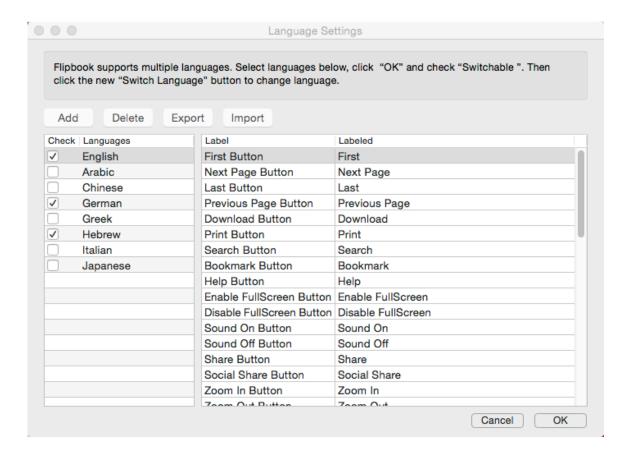

Here are 8 languages for you to choose. Check the ones you want, click OK and then check the above Switchable option.

Click the Switch Language icon to change languages of toolbar text conveniently.

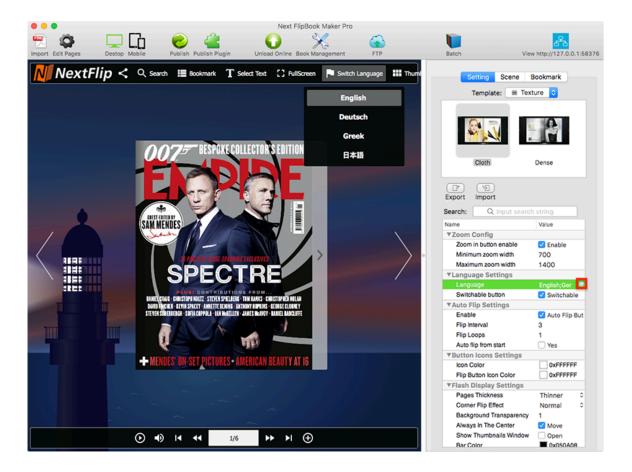

• Auto Flip Settings - Flipbooks can flip automatically. Enable Auto Flip and set Flip Interval, Flip loops: set -1: Auto flip all the time; set N (N>0): Flip N times then stop. Check Auto Flip from start to make the flipbook flip automatically from start. Click the Auto Flip Button when you need if you don't check this option.

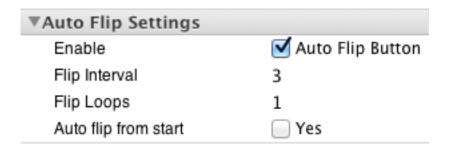

Check Auto Flip Button and you will see the below icon, circled in red.

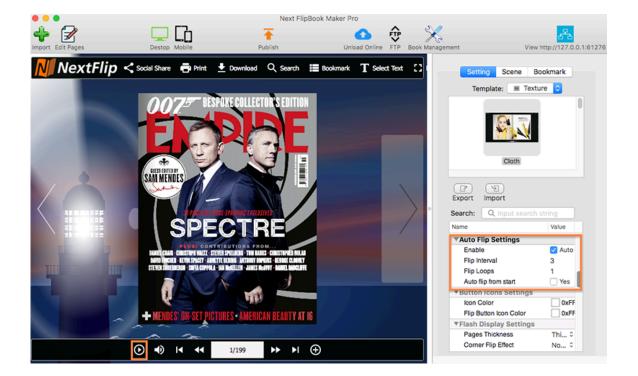

 Button Icons Settings - The colors of the icons on the toolbar and the flip button can be changed. The default color is white. Change it to any color. Also you can choose your own icon files. Choose colors:

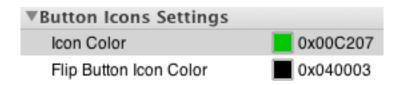

• Flash Display Settings - include page thickness, page-flipping effect of the page corner (None to largest), background transparency (0-1), position of the book in the preview window, mouse tracing effect, show thumbnails window or not, color of the toolbar, background color of the thumbnails and page, make right-to-left page-flipping window, show double pages at first, add hard cover, set flip time, whether to flip page with mouse wheel.

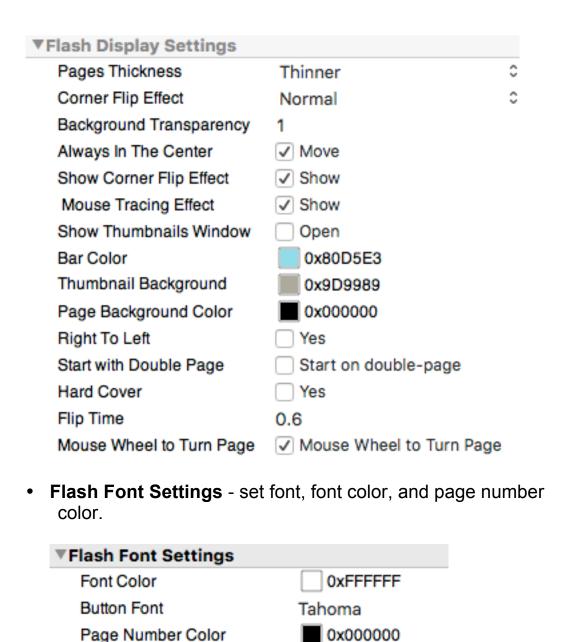

Flash Background Color - set color for the flash background.

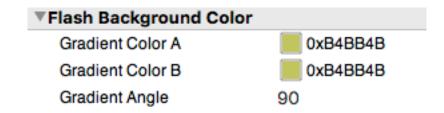

Page Number Color

• Flash Background File - select your image or swf file as flipbook background.

| <b>▼Flash Background File</b> |                |          |
|-------------------------------|----------------|----------|
| Background File               | /Applications/ |          |
| Background position           | Scale to fit   | <b>‡</b> |

If you have chosen a scene, you need to click the None Scene to make the background file appear.

Flash Book Size - set size of the flipbook.

| <b>▼Flash Book Size</b> |      |  |
|-------------------------|------|--|
| Page Width              | 1080 |  |
| Page Height             | 1440 |  |

• Flash Page Number - set page number.

# ▼Flash Page Number Total Pages Caption Page Number Caption

• Flash Minime Style - show flipbooks without toolbar when embedding to a small area of webpages.

| <b>▼Flash Minime Style</b> |       |  |
|----------------------------|-------|--|
| Show Minime Style          | Yes   |  |
| Use Minime Style           | ✓ Yes |  |
| Width                      | 400   |  |
| Height                     | 300   |  |

 Privacy Settings - add password to protect your flipbook content.

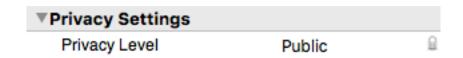

You can set the same password for all readers.

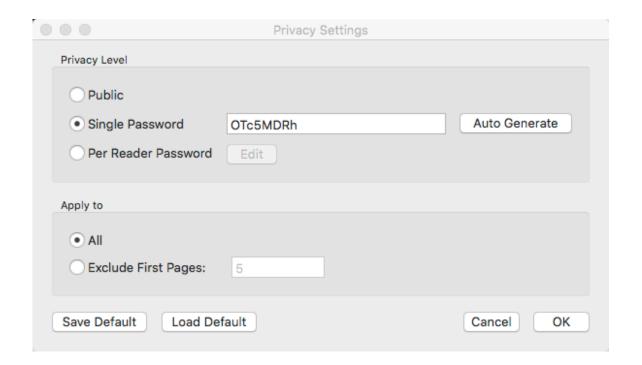

or one unique password for each reader.

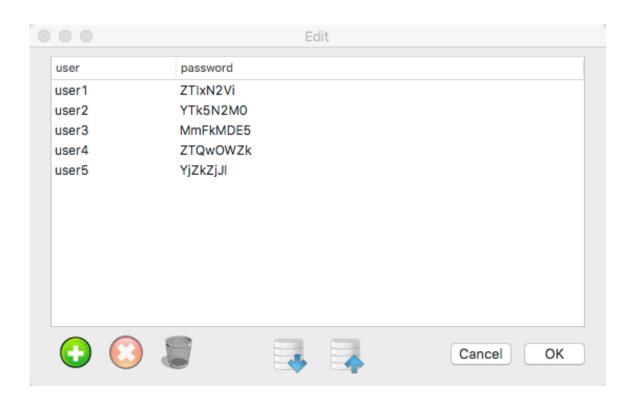

 Flash Control Settings - set color of the link when mouse over, how to open new windows, whether links are available after zooming in, add your Google Analytics ID for tracking the traffic of the flipbook.

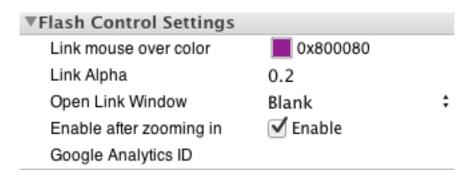

#### 2. Scene

Choose a dynamic scene for your flipbook to make it more attractive. If you can't find the one you want, choose it as None and click the Setting tab, find Flash Background File option and choose your image or swf file as background.

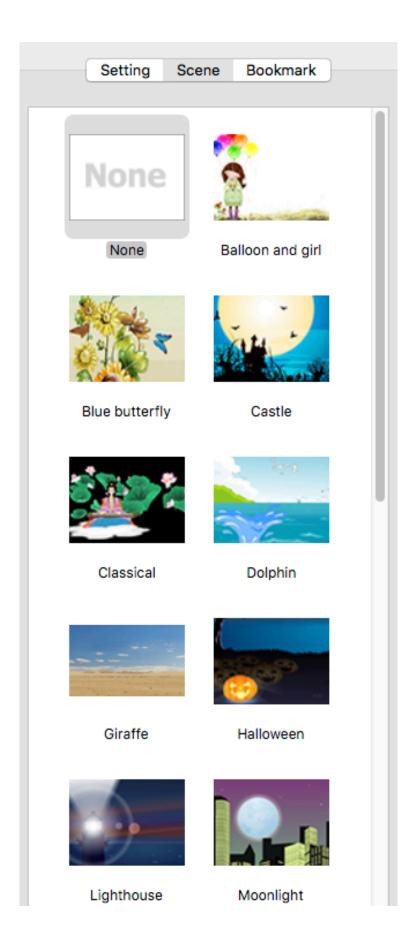

#### 3. Bookmark

Check the Import bookmarks option when importing PDF to import all bookmarks from the original PDF.

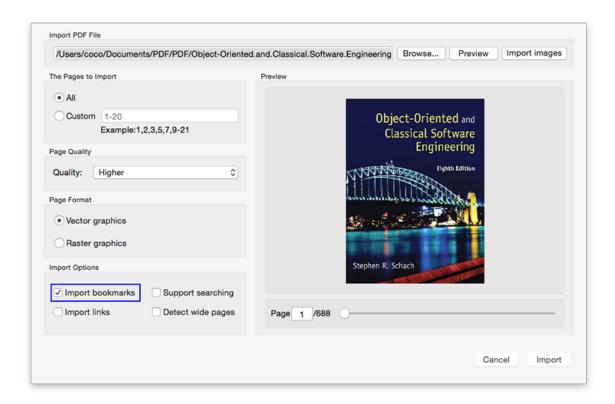

You can also edit the bookmarks on the right.

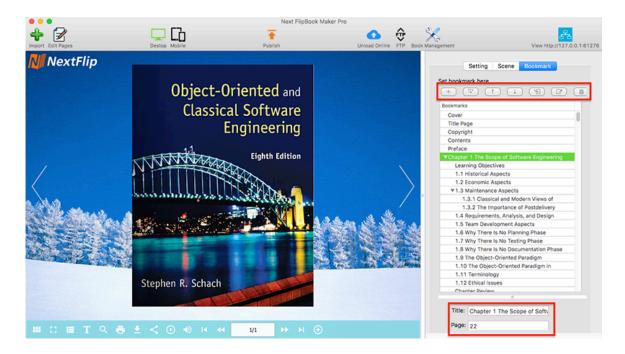

While reading, readers can click below bookmark button and quickly jump to the content they want.

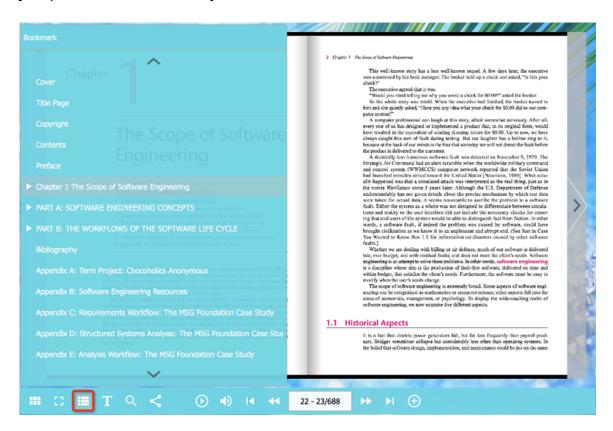

# 3. Convert to local flipbook

# Convert to local flipbook to read offline or email to others or upload to own website

After all above settings, click Convert button to open the below window:

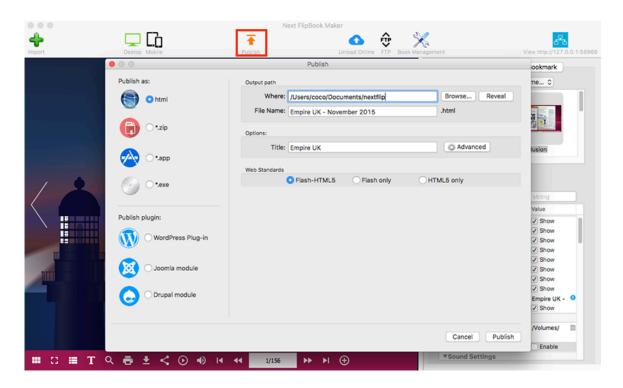

### 1. Choose the output format.

Next FlipBook Maker for Mac support 4 formats of flipbooks: .html, .zip .app and .exe.

- .html flipbook allows you to easily upload the flipbook to your website. Click Advanced button to add Title, Keywords, Description and JavaScript code to the flipbook. The output contains a .html page, a .swf file named book and a folder named files.
- .zip flipbook is the compressed version of .html format. It can be emailed easily as attachment.

- .app flipbook is an application running on Mac. You can customize Title, Version, Identifier and Window Size for the app flipbook.
- .exe flipbook runs on your PC. You can customize Title, and Size for the exe flipbook.

You will get the following files respectively after choosing .html, .zip, .app, .exe format:

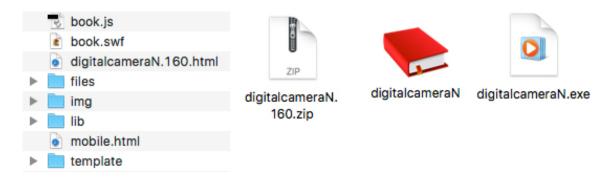

### 2. Make mobile version(optional)

.html and .zip formats support mobile version. Check the Also make mobile version option, then readers can view your flipbooks in the browser of mobile devices such as iPhones, iPads, Android devices after you publish the flipbook online.

3. Set the output path and file name, then click Publish button to start the convert.

# 4. Publish Plugin

### 1. Publish flipbook to WordPress plugin

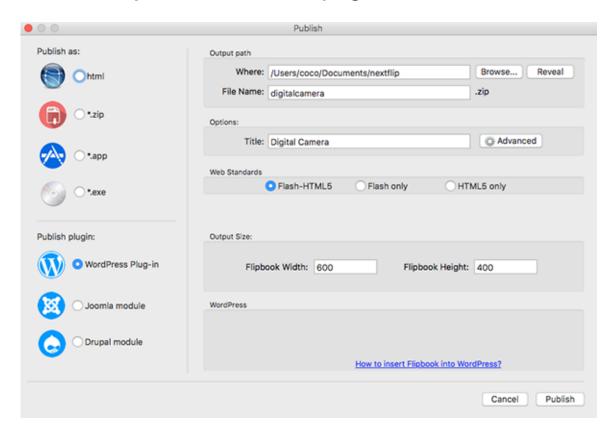

Enter plugin name and title of the flipbook, or you can set size of the flipbook, then click Publish.

How to insert Flipbook Plug-in into WordPress?

### 2. Publish flipbook to Joomla module

After importing PDF and customize your flipbook, click the Publish Plugin button to open the below window:

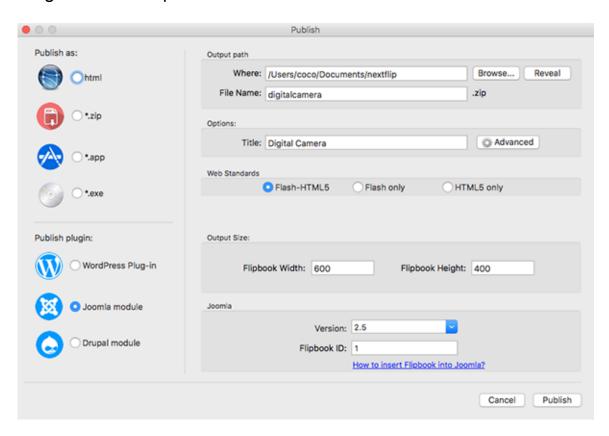

Enter module name and title of the flipbook, or you can set size of the flipbook, then click Publish.

How to insert Flipbook module into Joomla?

### 3. Publish flipbook to Drupal module

After importing PDF and customize your flipbook, click the Publish Plugin button to open the below window:

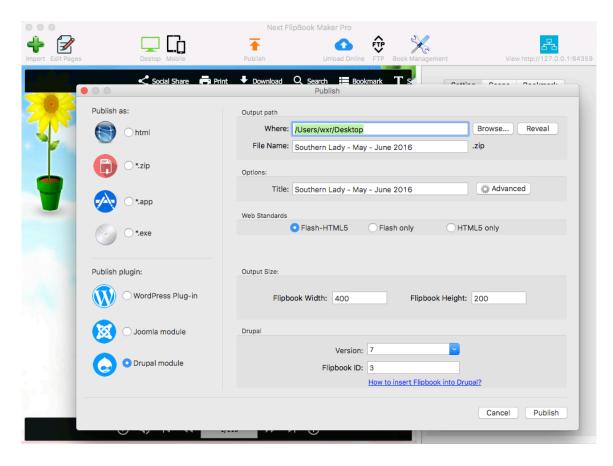

Enter module name and title of the flipbook, or you can set size of the flipbook, then click Publish.

How to insert Flipbook module into Drupal?

# 5. Upload using built-in FTP

Upload flipbook to your own website directly using the built-in FTP

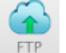

**1.** Import PDF, choose template and scene, then click want to upload flipbook to your website directly.

if you

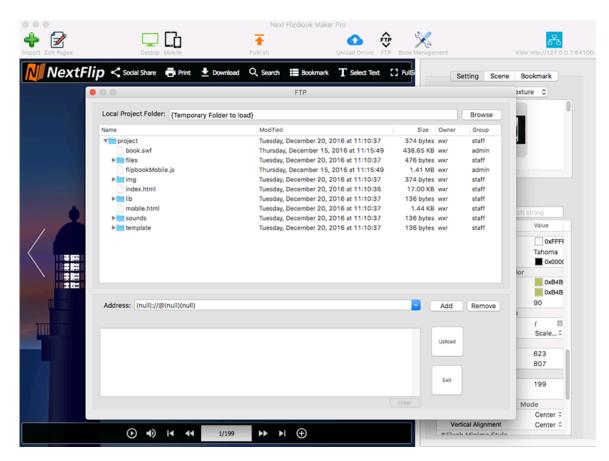

2. Enter your ftp address in the Address area and then click Upload.

# 6. Upload to Nextflipbook Cloud directly

### **Upload to Nextflipbook Server directly**

The Convert button is to make local flipbooks and upload to own website. If you don't have a website, use the Upload button to directly publish the flipbook online, then readers can easily access your flipbooks online.

If you choose to upload your flipbooks to Nextflipbook Server, click the Upload Online button after finishing all of the settings.

1. You need to create an account with your email first.

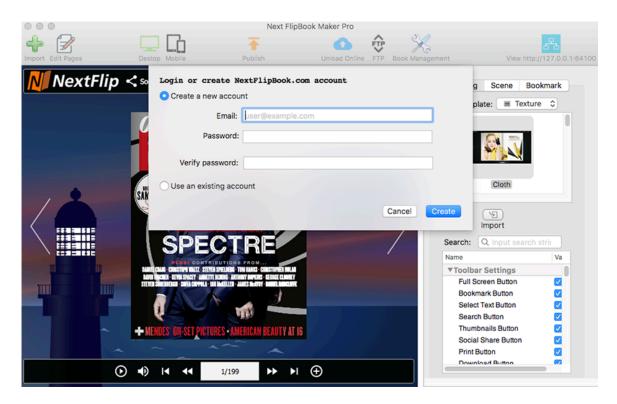

**2.** Upload the flipbook. You can edit title, description. If you want your flipbook viewed on mobile devices, select a template.

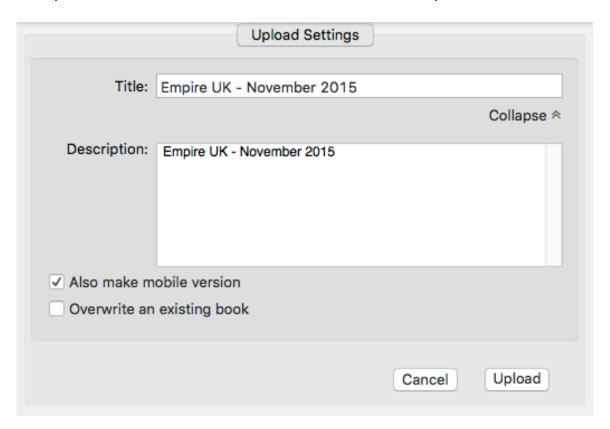

**3.** When the upload is finished, you will get the URL of the flipbook. One-click to share the flipbook to social networks or copy the embed code to your website.

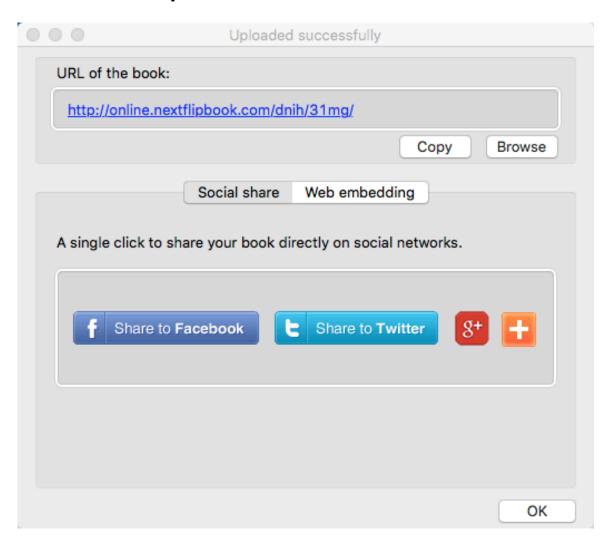

4. Click Online Library button and you will see the uploaded flipbook with detailed information.

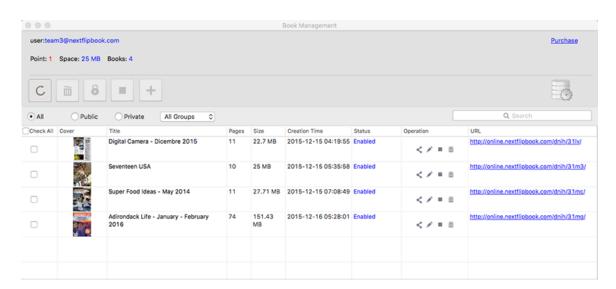

Notice: It costs you one point to upload one flipbook. You will get 5 points after registration. You can click the Purchase link on the right top corner to purchase more points.

# 7. Flipbook Management

Here you can manage all your flipbooks uploaded to Nextflipbook Server .

Click Book Management button and you will see all uploaded flipbook with detailed information.

Here you can create groups to manage flipbooks, set privacy to your flipbooks, add Hot or New tags, etc.

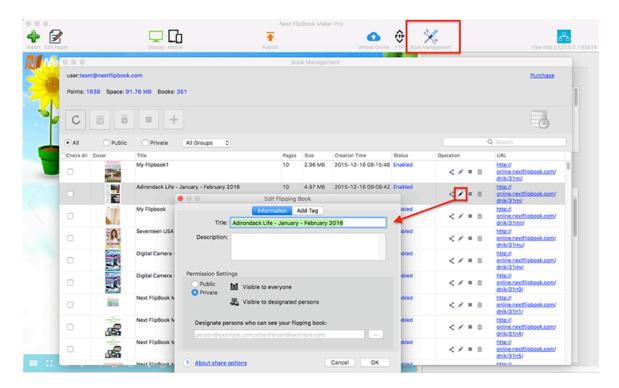

Note: It costs you one point to upload one flipbook. You will get 5 points after registration. You can click the Purchase link on the right top corner to purchase more points.